Information Session for the EIA Respondent Portal Quarterly Survey of Industrial, Commercial & Institutional Coal Users (EIA-3)

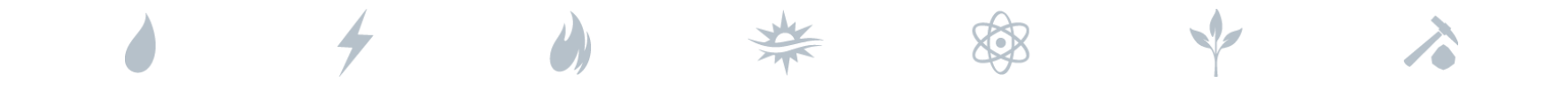

*Tuesday, September 14, 2021 Thursday, September 16, 2021*

*U.S. Energy Information Administration Office of Energy Statistics*

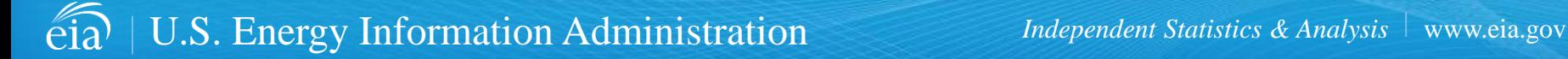

# Agenda

This presentation addresses the following:

- What's new & why
- How to register for and use the new EIA Respondent Portal
- How to sign in, navigate and submit the webform, including data validation
- Timeline for registering and reporting
- Ask questions and get answers

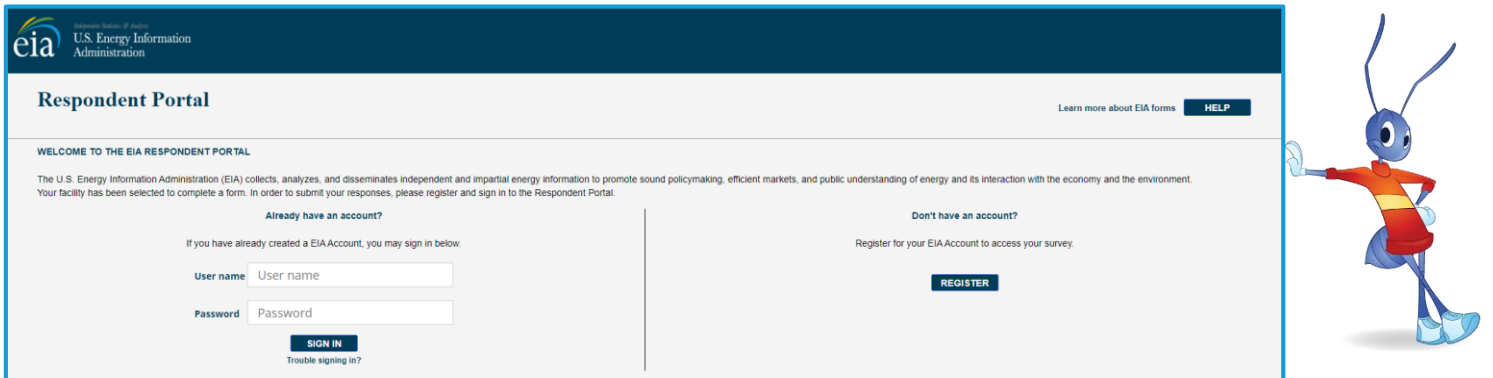

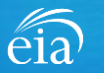

### What's New and Why?

EIA has developed a **new** Respondent Portal to submit your EIA-3 form via a webform.

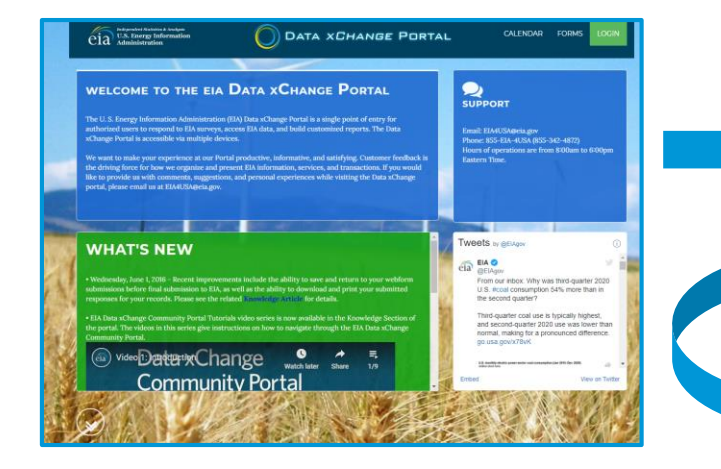

For reference, respondents can download the form and instructions at <https://www.eia.gov/survey/>

#### EIA Data xChange Portal (Current) New Respondent Portal (Webform launches Oct. 1 for 3rd Quarter data)

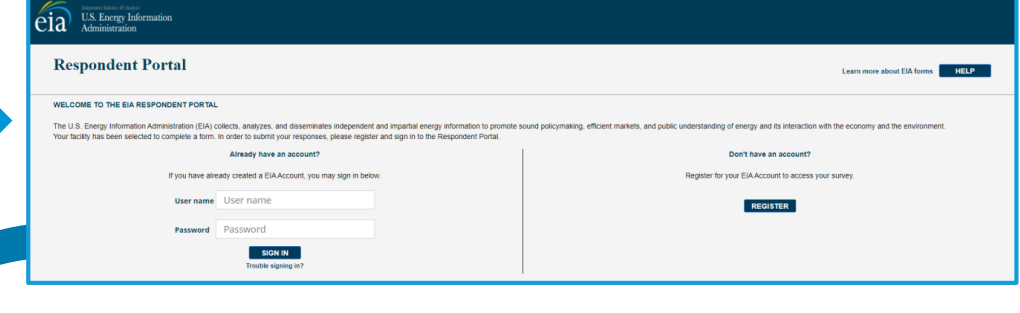

### **Why the New Portal?**

- $\checkmark$  New interface same look on survey form
- $\checkmark$  More user friendly; reduced respondent burden
- $\checkmark$  Respondent has more control in data validation
- $\checkmark$  More secure transmission of data

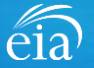

### How to Access the EIA Respondent Portal

#### **Access Instructions**

All respondents must register for an account in the EIA Respondent Portal to access the EIA-3 webform. Respondents will receive a one-time email with a new Entity ID that will appear in the Respondent Portal. Once registered, respondents can use the **Sign In** section of this page.

- Follow the link to EIA's online reporting system which will be provided
- First time users click on the **Register** button
- Please use the **Google Chrome** internet browser
- Use this link to access the EIA Respondent Portal: **[https://survey.eia.gov](https://survey.eia.gov/)**

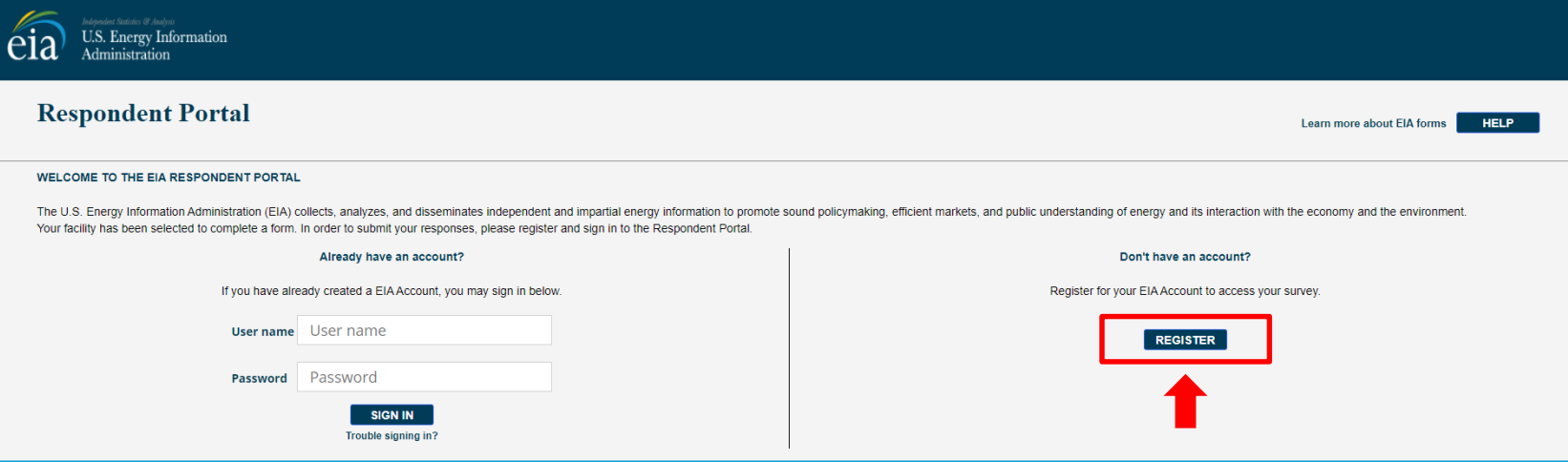

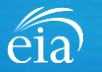

#### **Access Instructions**

Enter the information provided to you via the invitation email to register:

- Email
- First and last name
- Entity ID
- Phone
- Company name

**\*Note: Please include all contact information provided in the invitation email, including Entity ID. We recommend using the copy/paste function to avoid mistakes.**

Optional information includes your job title and manager's identification information.

Click on the radial button yes/no to indicate if you are responsible for submitting data on behalf of your company.

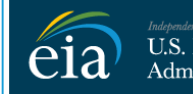

U.S. Energy Information Administration

#### **RETURN TO RESPONDENT PORTAL**

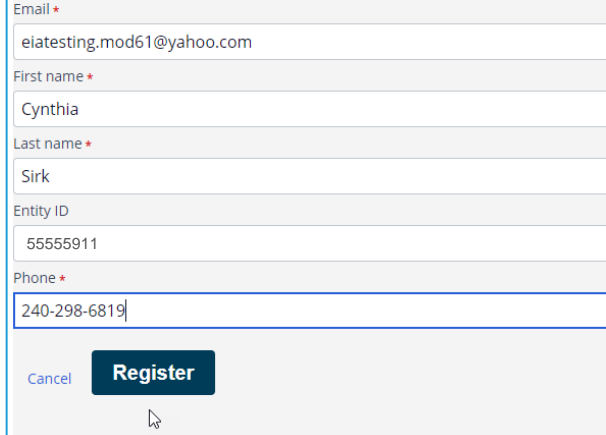

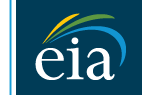

**Indehendent Statistics & Analysis U.S. Energy Information** Administration

#### **RETURN TO RESPONDENT PORTAL**

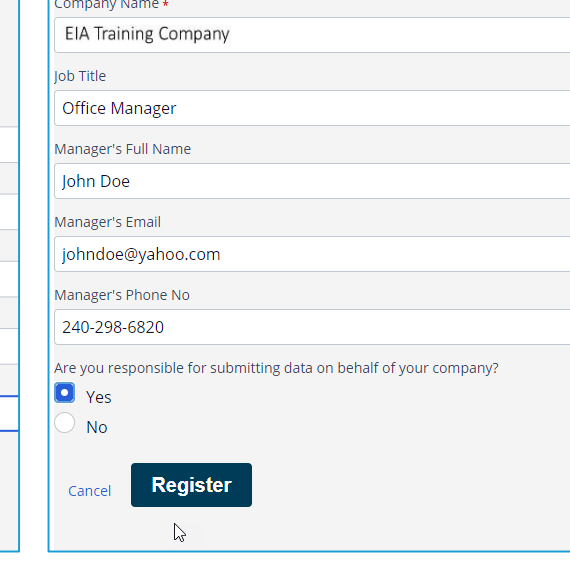

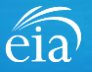

#### **Access Instructions**

Once the registration information has been entered, and the information matches what EIA has on file for your company, EIA will send an email with instructions for accessing the Respondent Portal.

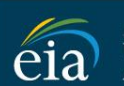

endent Statistics El Analysis U.S. Energy Information Administration

Thank you for registering! Please check your email for further instructions.

**RETURN TO RESPONDENT PORTAL** 

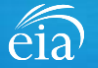

#### **Access Instructions**

Note: if the contact information entered on the registration page does not match the information provided in the invitation email, an EIA Customer Care Team member will contact you via email with instructions to obtain access to the Respondent Portal.

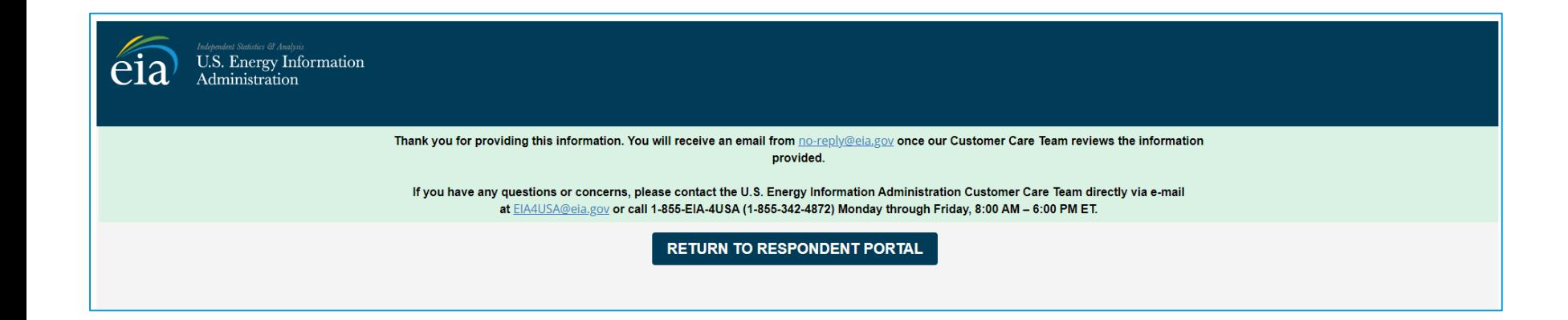

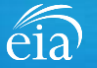

#### **Access Instructions**

Respondents will receive an email that confirms their registration approval with a temporary password and instructions on how to proceed. Once this email is received, return to the Respondent Portal to continue the registration process.

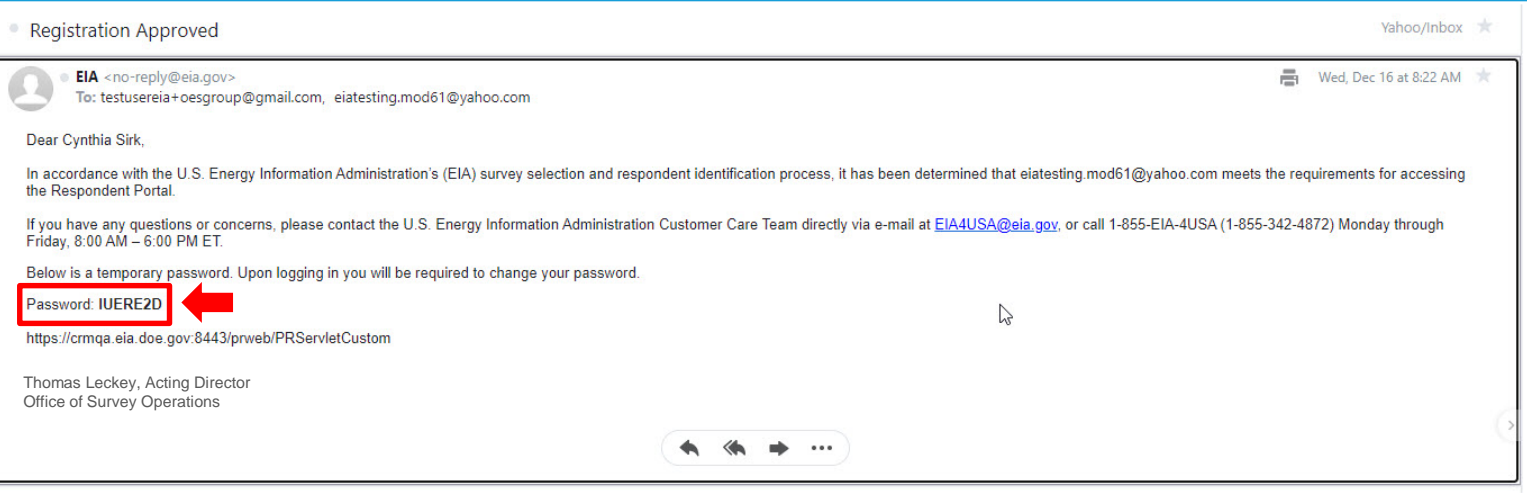

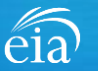

#### **Access Instructions**

On the Respondent Portal landing page, enter your email address as the **User Name** and the temporary password provided in the registration approval email.

Click **Sign In** to continue the registration process. If you have any problems with your password, click on the **Trouble Signing in?** link for instructions to reset your password.

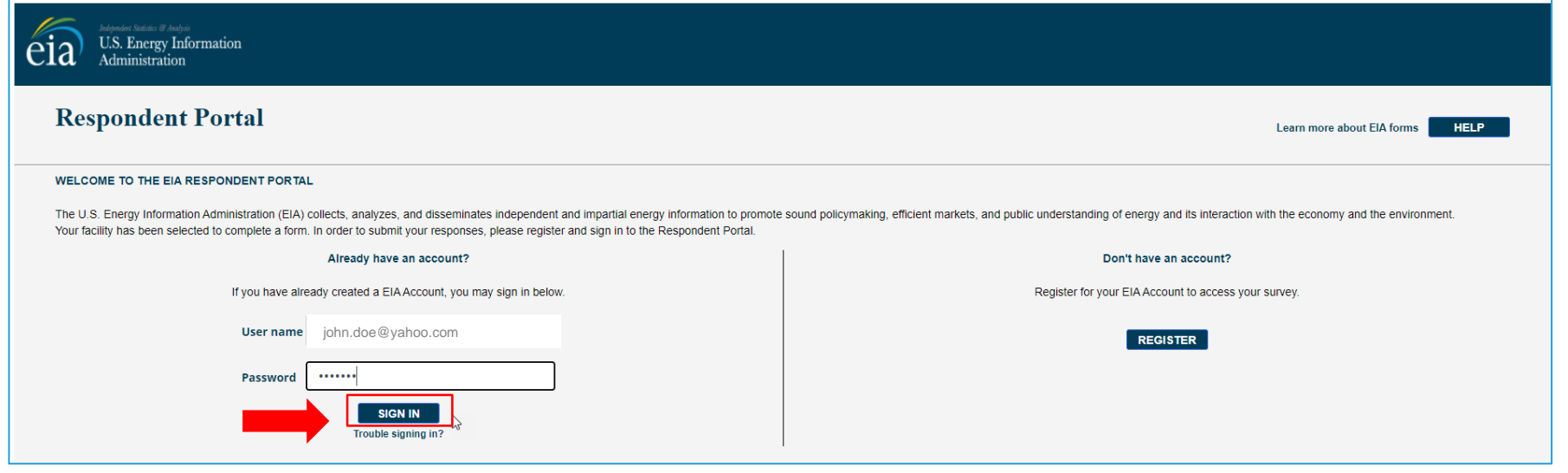

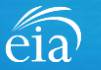

#### **Access Instructions**

You will be required to reset your temporary password to a permanent one that meets the EIA security requirements. Click **Submit** to continue the registration process.

Once you have created a new password, you will receive a confirmation screen as follows:

Your password has been successfully changed!

**RETURN TO RESPONDENT PORTAL** 

Click on the **Return to Respondent Portal** link to log in once more with your User name (email address) and new password to proceed to your EIA-3 webform.

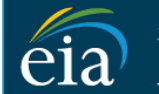

N

 $\mathsf{C}$ 

U.S. Energy Information Administration

- Password must be 12 characters long.
- . Password first seven characters of the password must contain a special character.
- . Password must contain at least one number.
- · Password must contain one Upper case character.
- Password must contain one lower case character.

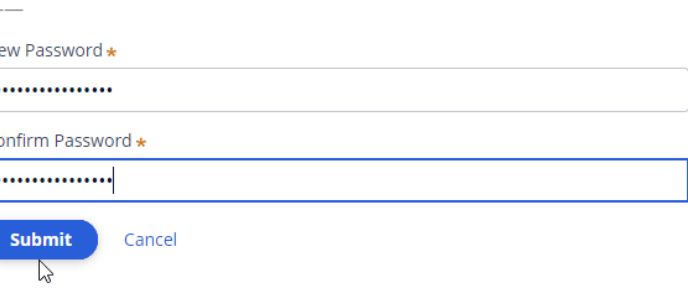

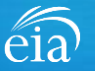

### Registration via the EIA Respondent Portal with Two-Factor Authentication

#### **Access Instructions**

After your successful log in with a permanent password, EIA will send a one-time passcode via email. Enter the eight-digit passcode and click on **Verify One Time Passcode** to proceed to your EIA-3 webform.

Note: this passcode expires within five minutes. If you mistype the code or pass the five-minute activation period, simply click on the Resend button and check your email for a new passcode. **This twofactor authentication step will be required for log in each time you access the Respondent Portal.**

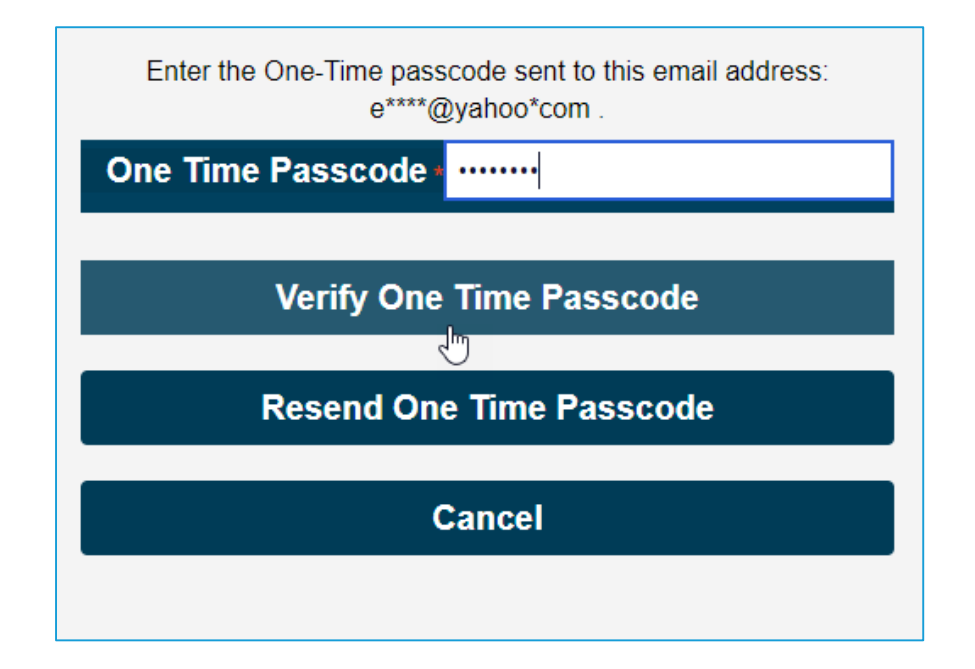

*A note about two-factor authentication: The cybersecurity threat landscape is constantly changing and evolving. Cyber-attacks are becoming more sophisticated and require network and system defenders to deploy more advanced protection capabilities. Two-factor authentication is one such capability that decreases risk of compromise by creating additional complexity for the attacker to compromise a system.*

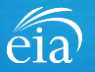

#### **Access Instructions**

**U.S. Energy Information** Administration

The final step to access the EIA-3 webform is to view and agree to EIA's Warning Privacy and Security Notice. Respondents can read the Rules of Behavior by clicking on the link provided then click on the **Agree** button to proceed.

**Legal Notice** 

\*\* For Official Use Only \*\* **WARNING PRIVACY, AND SECURITY NOTICE** 

This is a Federal computer system and is the property of the United States Government. Users have no explicit or implicit expectation of privacy.

With the exception of individually identifiable data or information collected exclusively for statistical purposes under a pledge of confidentiality (i.e. data protected from disclosure by the Confidential Information Prot 107-347), in accordance with applicable law any use of this system and all files on this system hay be intercepted, monitored, recorded, copied, audited, inspected, and disclosed to authorized site. Department of Energy, a authorized officials of other agencies both domestic and foreign. By using this system, the user consents to lawful interception, monitoring, recording, cooving, auditing, inspection, and disclosure at the discretion of au

Unauthorized or improper use of this system may result in administrative disciplinary action and civil and/or criminal penalties. By continuing to use this system you indicate your awareness of and consent to these terms a

#### **Rules of Behavior**

I abide by the following rules of behavior Rules of Behavior

**DISAGREE** 

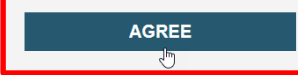

### Accessing Your EIA-3 Webform

#### **My Dashboard**

**My Dashboard** is a landing page that allows the respondent to (1) navigate to forms that need to be filed, (2) view completed surveys and (3) compose and/or view any messages between the respondent and EIA.

The Dashboard will present the number of cycles needing to be filed, the number of completed surveys, and any messages to the Respondent. To begin filing EIA-3 data via the webform, click on the **To Do** button.

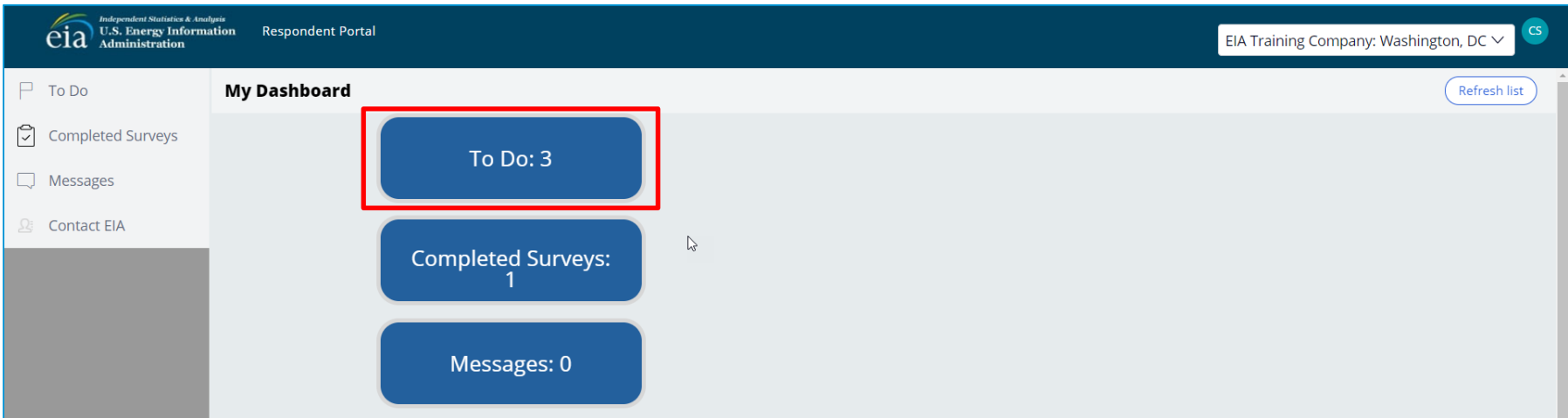

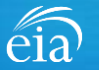

### Accessing Your EIA-3 Webform

#### **My Dashboard**

**Note:** If you submit multiple reports, use the drop down arrow to navigate.

Clicking on the desired name populates the **My Dashboard** landing page allowing access to the **To Do**, **Completed Surveys**, and **Message** links for each entity.

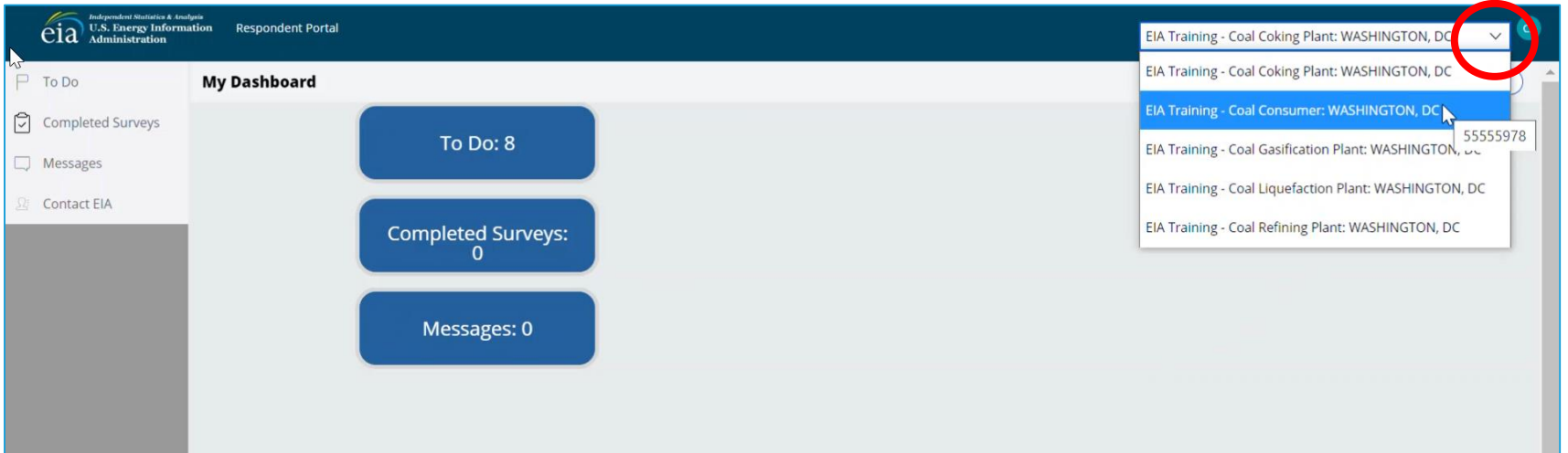

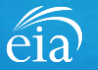

### Accessing Your EIA-3 Webform

### **My To Do**

The **To Do** tab provides a link to the webform(s) your company is required to file.

Click on the Entity ID number (hyperlinked in blue) to access the EIA-3 webform.

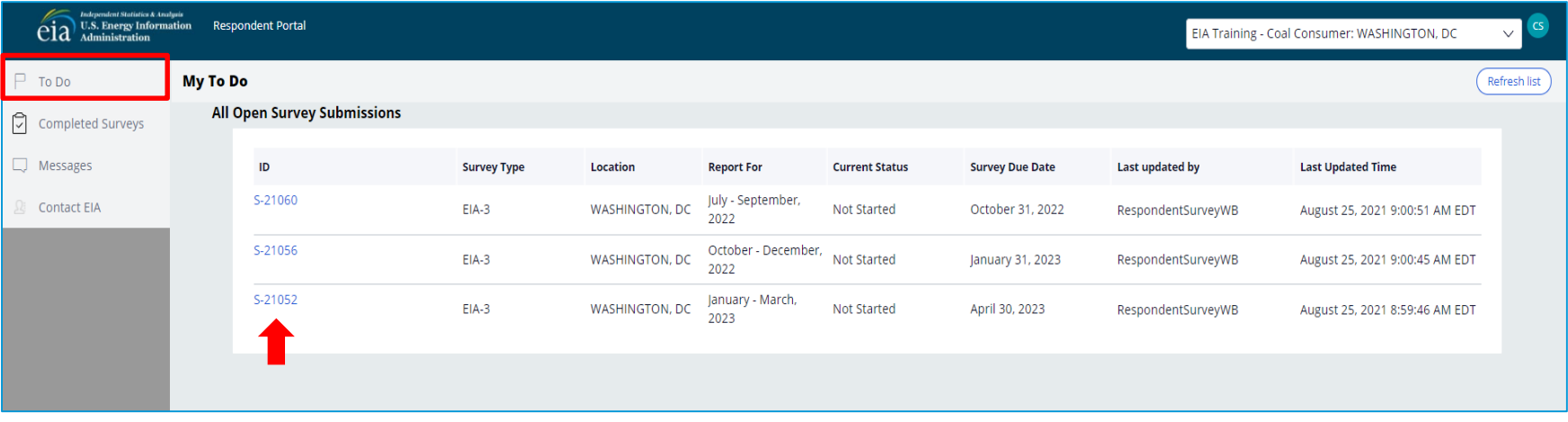

![](_page_14_Picture_5.jpeg)

### Best Practices Using the EIA-3 Webform

Browser

![](_page_15_Picture_2.jpeg)

Google Chrome is the best option for optimal portal and webform performance. Other browsers will work; however, some visibility issues may occur.

# **Navigation**

![](_page_15_Picture_5.jpeg)

Click on the EIA logo at the top of any screen to return to the EIA Respondent Portal Dashboard at any time

![](_page_15_Figure_7.jpeg)

**Navigation** 

Utilize the back button **within** the webform rather than your browser's back button. This button is located at the bottom of each screen.

Print

Print

Utilize the print button **within** the webform rather than your browser's print function. This button is located at the bottom of each screen.

![](_page_15_Picture_11.jpeg)

### Advantages of using the EIA-3 Respondent Portal & Webform

![](_page_16_Picture_1.jpeg)

### **Accessibility**

• Ability to access current cycles, enter data, and view previous submissions (beginning with the Q3 cycle)

![](_page_16_Figure_4.jpeg)

### Data Validation

- Webform contains interactive edits
- Exception Dashboard allows for data review and error resolution

![](_page_16_Picture_8.jpeg)

### Account Security

• Access to data and submissions only allowed by registered users

![](_page_16_Picture_11.jpeg)

### Sections of the EIA-3 Form to File based on Type of Operation

### **All EIA-3 respondents will file Sections 1, 2, 3 and 4.**

**The Respondent Portal enables only the Sections that are required for your type of operation.**

![](_page_17_Picture_69.jpeg)

![](_page_17_Picture_4.jpeg)

### Filing the EIA-3 Webform – Section 1 Respondent Identification

![](_page_18_Picture_59.jpeg)

![](_page_18_Picture_2.jpeg)

### Filing the EIA-3 Webform – Section 2 Company and Site Information

#### **Section 2**

#### Section 2 captures

- NAICS code
- Product description
- Primary product and/or services
- Status of a coke oven, coal-fired electric generating nameplate capacity, information on use of other fuels for co-firing, and carbon capture equipment

Use the **Continue** button to proceed to the next section.

![](_page_19_Picture_100.jpeg)

![](_page_19_Picture_9.jpeg)

### Filing the EIA-3 Webform - Data Entry

### **A Note on Data Entry**

As you enter data on the webform, edits will flag in addition to the full -form edits once all data are entered and submitted.

In this example, the respondent chose the NAICS code from the drop down menu and skipped the product description by mistake. Notice the red text under the empty data field (Value cannot be blank). If the respondent clicks Continue, a warning will appear on screen before advancing to the next Section.

![](_page_20_Picture_92.jpeg)

![](_page_20_Picture_5.jpeg)

### Filing the EIA-3 Webform – Section 3 Coal Consumption and Cost at this Site

#### **Section 3**

Section 3 captures information on consumption and cost of coal. Ending coal stocks are auto-calculated based on information entered in Question 1. Use the adjustment field to make any necessary changes to ending coal stocks outside of known coal receipts and coal consumed.

Note: As you enter data on the webform, respondents can hover over the Tool Tips icon  $($   $\circledcirc$   $)$  to assist with helpful information and guidance. Pop up screens will appear with helpful hints.

![](_page_21_Picture_85.jpeg)

![](_page_21_Picture_5.jpeg)

### Filing the Webform – Section 4 Characteristics of Coal Receipts at this Site

#### **Section 4**

Section 4 captures characteristics of coal receipts for the reporting quarter. They include purchase information, coal characteristics and logistics. Where applicable, drop down menus are provided. Tool tips  $(\circledcirc)$  are hover features to view hints for reporting certain fields.

 $C$ lick on the  $\left[\begin{array}{cc} \text{Enter} \text{ Recent} \end{array}\right]$  button to capture all the data entered. Once complete, click on the **Continue** button to proceed to the next Section applicable to your operation.

![](_page_22_Picture_84.jpeg)

![](_page_22_Picture_5.jpeg)

### Filing the Webform – Section 4 Characteristics of Coal Receipts at this Site

![](_page_23_Picture_74.jpeg)

The total quantity of coal received (green data field) is an auto-calculated field based on the receipts entered in Section 4.

the row number.

![](_page_23_Picture_3.jpeg)

### Filing the Webform – Section 5 Coking Plants

#### **Section 5**

This section is enabled only for those respondents who operate coking plants.

Once complete, click on the **Continue** button to proceed to the next Section applicable to your operation.

![](_page_24_Picture_55.jpeg)

![](_page_24_Picture_5.jpeg)

### Filing the Webform – Section 6 Gasification Plants

![](_page_25_Picture_60.jpeg)

![](_page_25_Picture_2.jpeg)

to the

### Filing the Webform – Section 7 Liquefaction Plants

#### **Section 7**

This section is enabled only for those respondents who operate liquefaction plants.

Once complete, click on the **Continue** button to proceed to the next Section applicable to your operation.

![](_page_26_Picture_55.jpeg)

![](_page_26_Picture_5.jpeg)

### Filing the Webform – Section 8 Coal Refining Plants

#### OMB No. 1905-0167 **Section 8** EIA-3: Quarterly Survey of Industrial, Commercial, & Institutional Coal Users (April - June, 2022) Expiration Date: 08/31/2023 (S-19559) IN PROGRESS Burden: 1.25 Hours  $\checkmark$  Section 1 Section 2 Section 3 Section 4 Section 5 Section 6 Section 7 Section 8 Section 9 Preview This section is enabled only **Section 8: Coal Refining Plants** for those respondents who This section is enabled by selecting Coal Refining Plant in Section 2, Question 4 operate coal refining plants. Please note that Ending Refined Coal Stocks from Previous Quarter in the table below have been pre-filled with the Refined Coal Stocks at End of Quarter values from last quarter. Once complete, click on the **Continue** button to proceed Yes Scroll down to 1) Are you reporting for a coal refining plant? to the next Section view all fields2) What was the disposition of the refined coal stocks at this coal refining plant during the reporting quarter? applicable to your operation. Ending Refined Coal Stocks from Previous Quarter short tons Refined Coal Produced short tons Quantity of Refined Coal Consumed short tons Quantity of Refined Coal Sold short tons Other Adjustments  $+/$ short tons Refined Coal Ending Stocks - short tons Back Print Continue

![](_page_27_Picture_2.jpeg)

### Filing the Webform – Section 9 Overall Comments

#### **Section 9**

Enter any overall comments pertaining to any data entered thus far, especially explanation for why operations were higher or lower than usual.

If you have questions and/o comments that require a reply, do not use this comment section. We recommend using the **Message** feature so that the EIA Customer Care Team can follow up directly.

Once complete, click on the **Continue** button to proceed to the Preview screen.

![](_page_28_Picture_86.jpeg)

![](_page_28_Picture_6.jpeg)

### Preview Section

#### **Preview**

The Preview section provides a summary of all information entered for the entire webform. Scroll down the page to review all data entered. Make changes if needed, then click on the **Submit** button.

Clicking **Submit** will cause the EIA -3 submission to be checked for potential errors and submitted to EIA.

Use the  $\Box$  button to print a copy of the entire form.

![](_page_29_Picture_93.jpeg)

![](_page_29_Picture_6.jpeg)

#### **Exception Dashboard**

Once the EIA -3 form is submitted, the system will apply edit validation rules to the data. If there are errors, a **Review Errors** banner will appear. Click **Close** to continue. This will return the respondent to the Preview tab.

The system will provide a list of potential errors found within the data submission via the **Exception Dashboard.** 

**Review Errors** 

Close

![](_page_30_Picture_81.jpeg)

![](_page_30_Picture_5.jpeg)

#### **Exception Dashboard**

The **Exception Dashboard**  provides a list of any flagged edits found in the data submission, the location, a description, and an option to enter an override comment (if allowed).

The Exception Dashboard is a scrollable banner found at the top of the page. Use the scroll bar on the far right to view all potential errors.

![](_page_31_Picture_65.jpeg)

![](_page_31_Picture_5.jpeg)

#### **EXAMPLE 1: DATA OUT OF RANGE**

In this example, the respondent entered a heat content value outside of an acceptable range for the given state and coal type.

The Exception Dashboard identified this error and the actual data field in Section 4 also describes the error flag in red text.

Once the error is fixed by entering valid data, click **Submit** and the exception dashboard error will disappear.

![](_page_32_Picture_79.jpeg)

![](_page_32_Picture_6.jpeg)

#### **EXAMPLE 1: HOW TO OVERRIDE**

In some cases, the data entered are valid even though they were flagged on the exception dashboard.

To override an edit, click on the speech bubble  $($   $\odot$   $)$  on the exception dashboard line. Enter the reasoning for why the data are correct in the Override Comment field and click **submit**.

Once the override is accepted, the exception dashboard will convert the row error from pink to yellow.

![](_page_33_Picture_5.jpeg)

![](_page_33_Picture_6.jpeg)

#### **EXAMPLE 1: HOW TO OVERRIDE**

Notice the flagged error with an override comment is now yellow. The error has been addressed with a comment.

Also, notice that once the edit is cleared, the receipt data collapses and is labeled as receipt 1 in the left margin. To edit any data entered for a receipt, click on the triangle  $($   $)$  to expand the data fields.

![](_page_34_Picture_4.jpeg)

![](_page_34_Picture_5.jpeg)

**EXAMPLE 2: FIXING AN ERROR THAT CANNOT BE OVERRIDEN**

In the second example, the respondent has reported data that cannot be overridden. The total quantity of coal received reported in Section 4 for receipts must equal the quantity of coal received as reported in Section 3.

![](_page_35_Picture_68.jpeg)

![](_page_35_Picture_4.jpeg)

**EXAMPLE 2: FIXING AN ERROR THAT CANNOT BE OVERRIDEN**

To correct this error, revise the quantity of coal received during this quarter in Section 3 to 1,490. The respondent also enters an adjustment of 10 short tons and has added an explanation for the adjustment.

Then click the **Submit**  button to re -edit the data.

![](_page_36_Picture_69.jpeg)

![](_page_36_Picture_5.jpeg)

### Form EIA -3 Submission

#### **Review & Submit**

When the submission passes all edits, the respondent will see the green banner indicating that the submission was successfully received.

At this stage, if you need to re -submit the survey with revised data, use the button (Re-Submit Survey) under the green banner.

If you have revisions to prior quarters, please contact the EIA Customer Care Team for assistance.

#### $\oslash$  Your submission for the production month of January - March, 2023 was received on August 30, 2021 at 9:44 AM.

![](_page_37_Picture_80.jpeg)

![](_page_37_Picture_7.jpeg)

### Navigating the Respondent Portal – Completed Surveys

#### **My Completed Surveys**

Once a form is successfully submitted to EIA, the **Completed Surveys** tab will populate with a list of all resolved and accepted survey submissions.

#### **Access to Surveys submitted using the Webform**

Use the **Completed Surveys** tab to access surveys previously submitted via the webform but may require revision. Click on the blue ID hyperlink to access the webform, print and re-submit as needed.

![](_page_38_Figure_5.jpeg)

## Navigating the Respondent Portal - Messages

![](_page_39_Picture_47.jpeg)

éia

### Navigating the Respondent Portal - Messages

#### **Messages**

To send a message to EIA, click on the button

New Message

This function will initiate a secure message to EIA's support staff. The subject and message fields are required. Respondents can use the **Add** button to send attachments if necessary.

Click the **Send Message** button and a tracking number will be provided for the successful transmission of your message.

![](_page_40_Picture_75.jpeg)

 $\bigcirc$  You have successfully submitted your Message. Your message tracking number is ME-4001.

![](_page_40_Picture_8.jpeg)

Close

### Navigating the Respondent Portal – Contact EIA

#### **Contact EIA**

Contact information is provided for respondent support via mail, phone and email.

![](_page_41_Picture_35.jpeg)

### Recap

![](_page_42_Picture_1.jpeg)

Respondents are encouraged to register for the new EIA Respondent Portal **now** with instructions provided in the invitation email sent this week

![](_page_42_Picture_3.jpeg)

EIA will launch the new EIA Respondent Portal on October 1st for the 3rd Quarter collection cycle

![](_page_42_Picture_5.jpeg)

For any resubmissions or revisions to previous quarters, please contact the EIA Customer Care Team for assistance: Email: [EIA4USA@eia.gov](mailto:EIA4USA@eia.gov) Phone: 1-855-EIA-4USA (1-855-342-4872)

![](_page_42_Picture_7.jpeg)

### Benefits of Using the Webform

- $\checkmark$  The new webform incorporates more data validation edits allowing respondents to submit more accurate data with less follow up
- $\checkmark$  The webform is a more secure method of transmission and ensures that only registered users submit data for your company
- $\checkmark$  Respondents can easily access and revise data in one central location
- $\checkmark$  Respondents can communicate securely and directly with EIA

![](_page_43_Picture_5.jpeg)

Quarterly Survey of Industrial, Commercial & Institutional Coal Users (EIA-3) Information Session

Thank you for joining our Information Session today!

If you have further questions, please contact us at:

- Email: [EIA4USA@eia.gov](mailto:EIA4USA@eia.gov)
- Phone: 1-855-EIA-4USA (1-855-342-4872)
- Link to the new EIA Respondent Portal: [https://survey.eia.gov](https://survey.eia.gov/)

![](_page_44_Picture_6.jpeg)